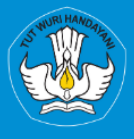

KEMENTRIAN PENDIDIKAN, KEBUDAYAAN, RISET, DAN TEKNOLOGI **DIREKTORAT JENDRAL PENDIDIKAN TINGGI, RISET, DAN TEKNOLOGI DIREKTORAT SUMBER DAYA** 

# **APLIKASI SISTER PORTOFOLIO DOSEN** Menu Pelaksanaan Pendidikan

Versi 1.0

**Rubrik Panduan Pengguna BKD Untuk Dosen** 2023

# TIM PENYUSUN BUKU PANDUAN PORTOFOLIO

<span id="page-1-0"></span>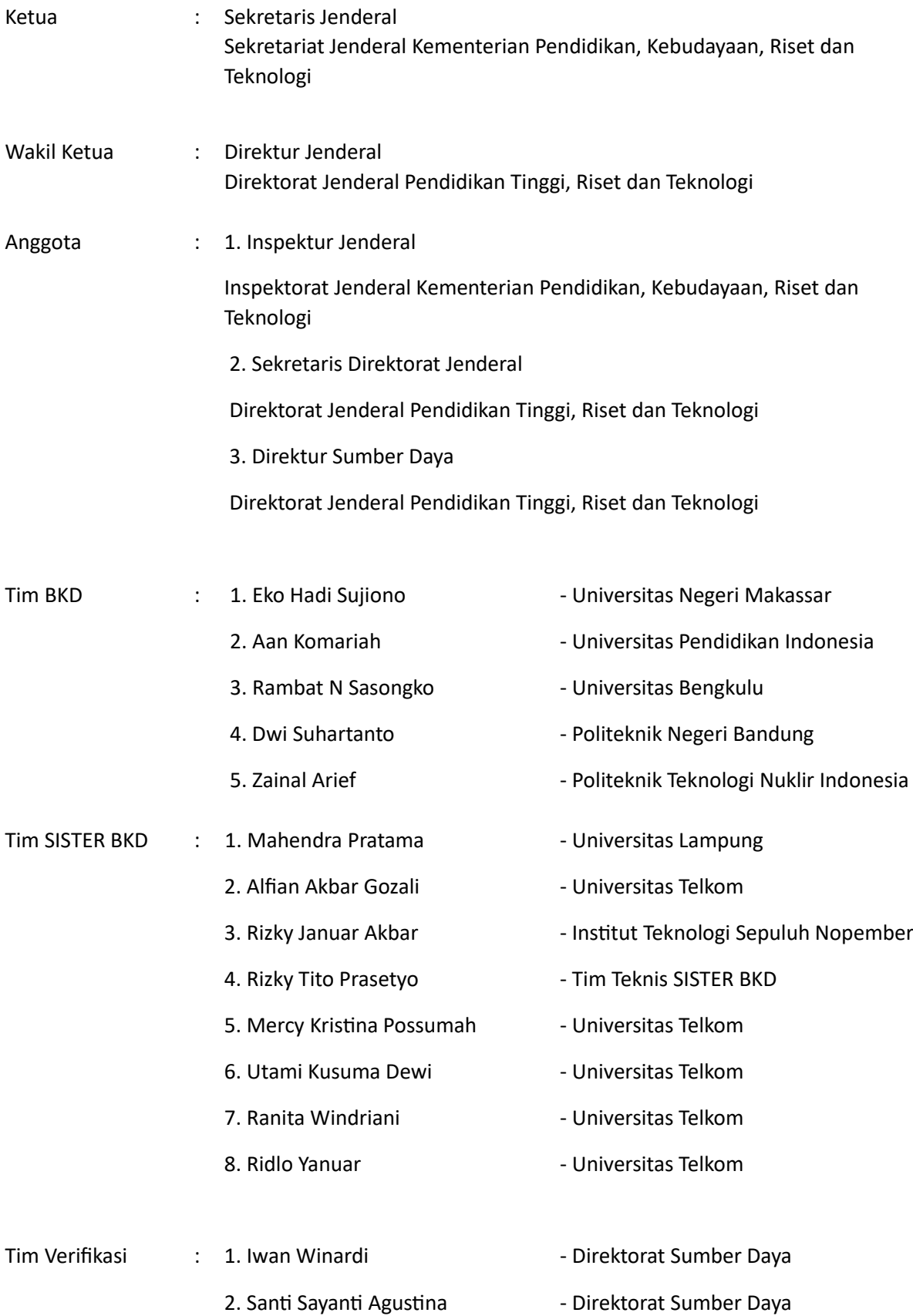

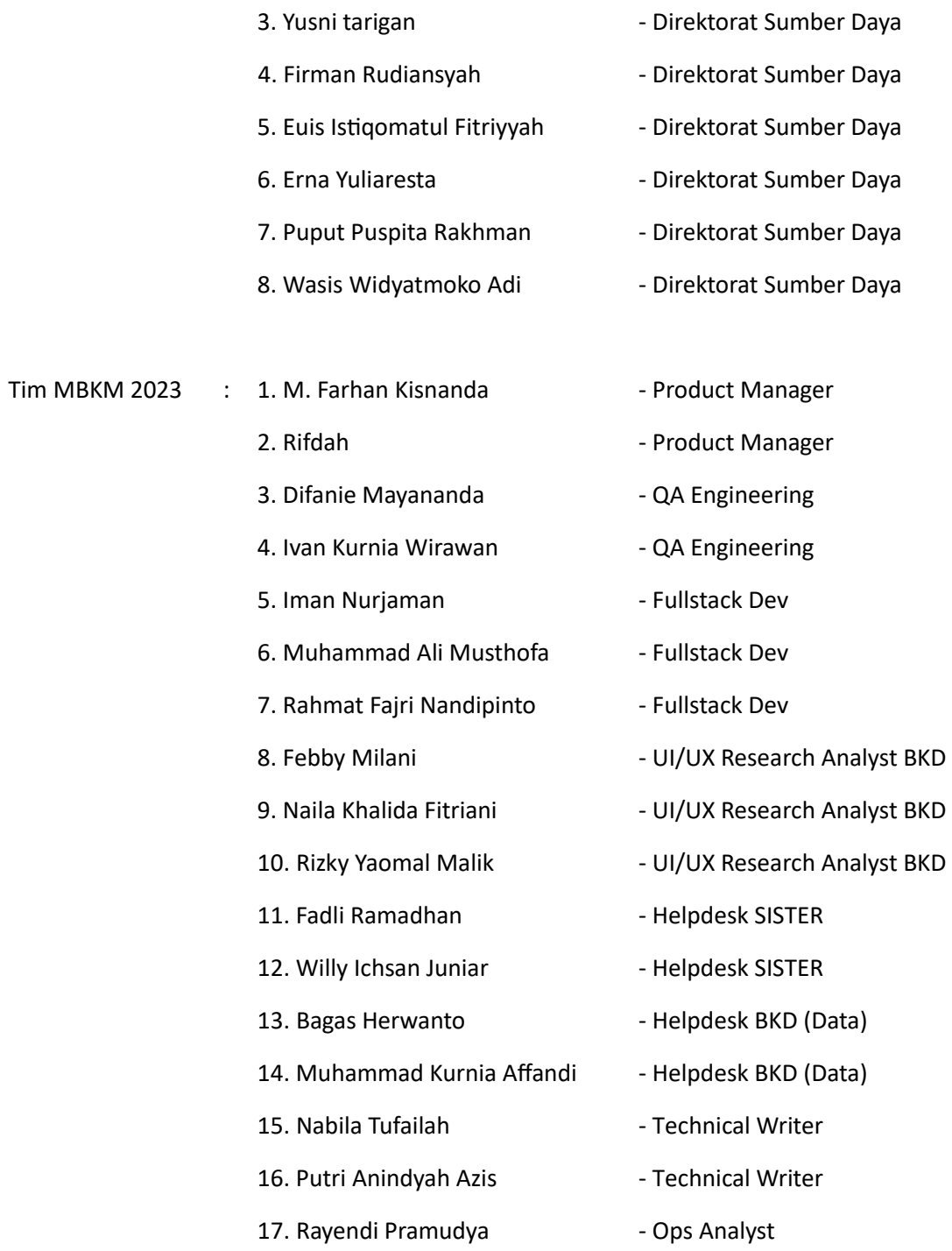

# DAFTAR PERUBAHAN

<span id="page-3-0"></span>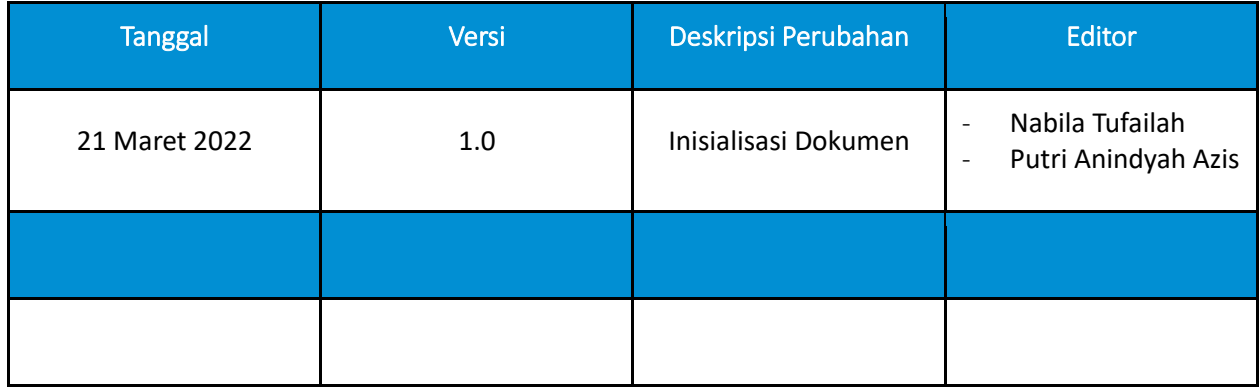

# **DAFTAR ISI**

<span id="page-4-0"></span>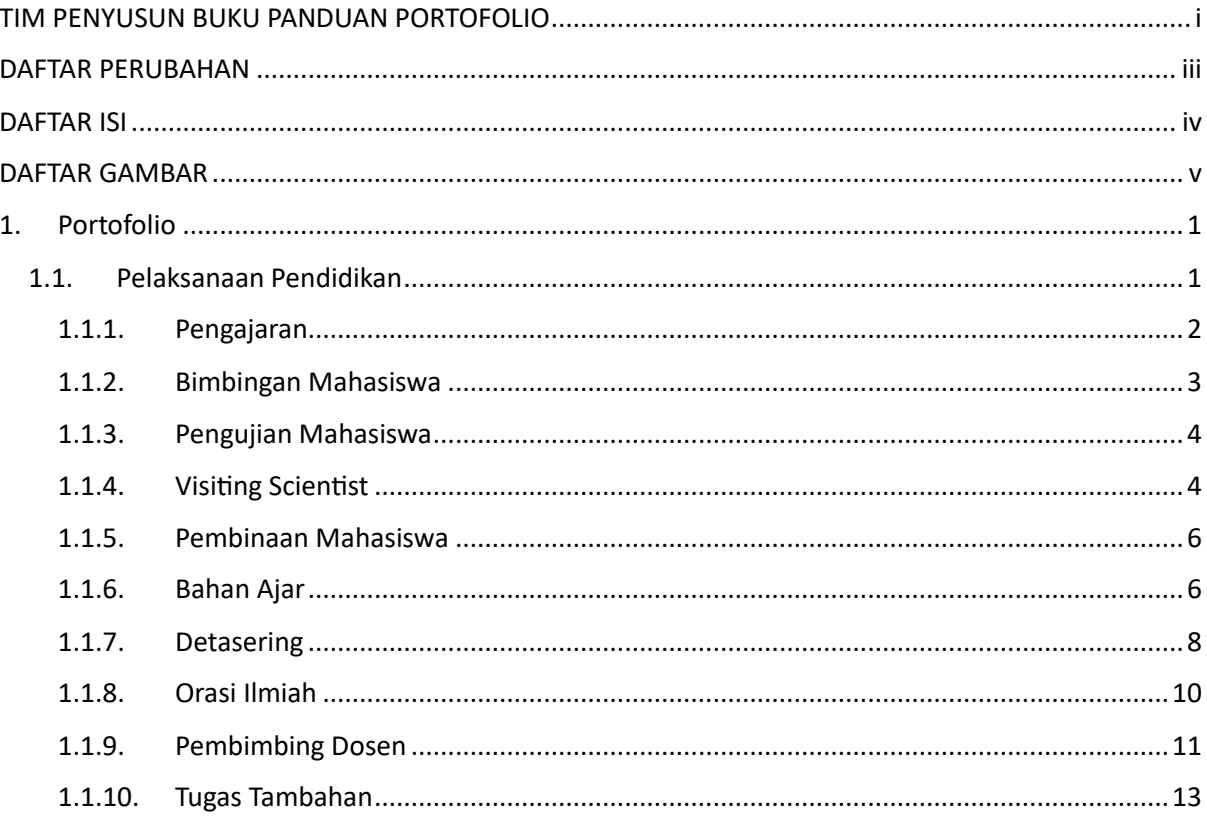

# DAFTAR GAMBAR

<span id="page-5-0"></span>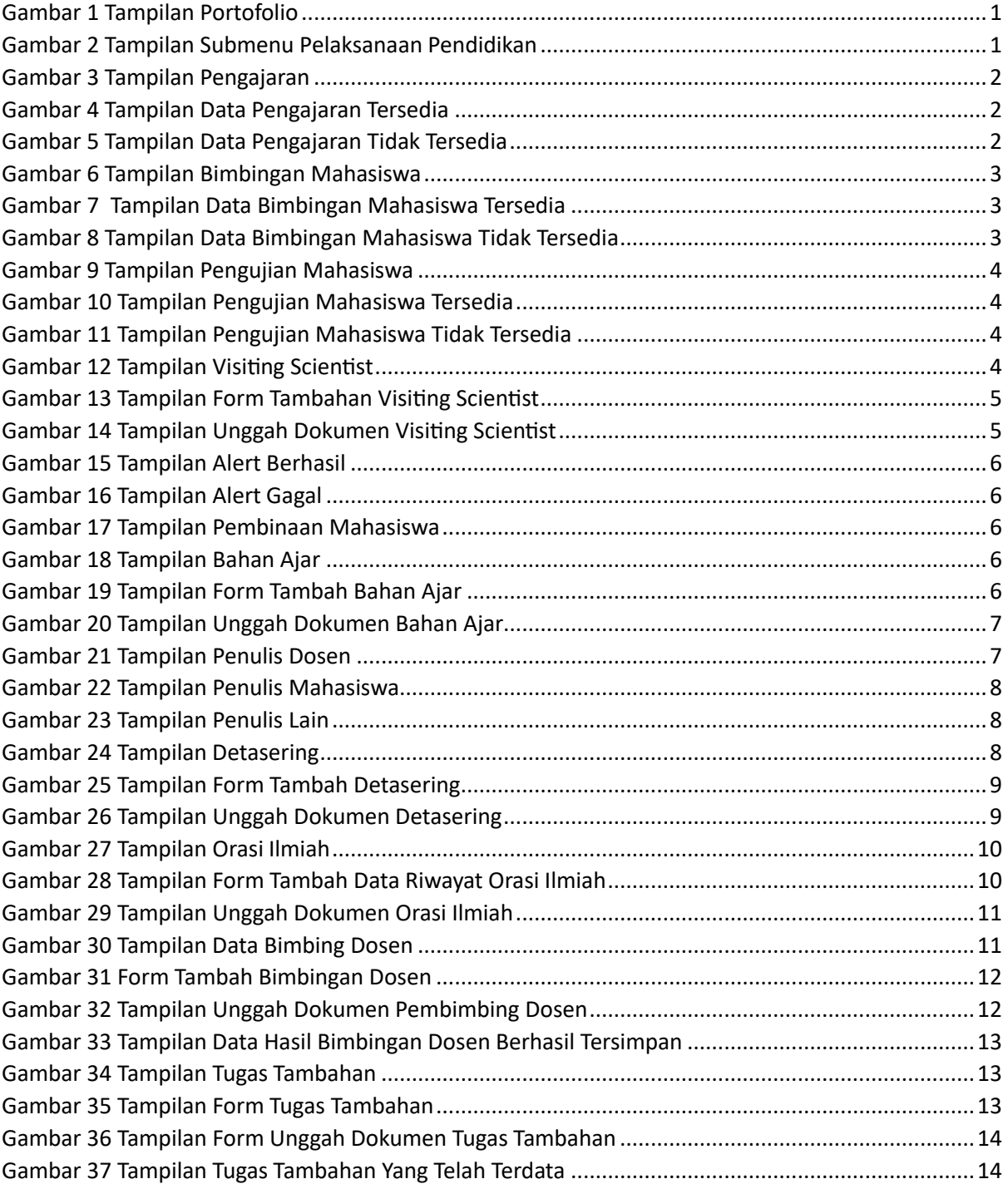

# <span id="page-6-0"></span>1. Portofolio

Portofolio merupakan data yang berkaitan dengan data pokok, data Tri Dharma Perguruan Tinggi, dan data penunjang. Dosen diharapkan mengisi portofolio sebelum masuk ke layanan BKD. Data portofolio dapat diisi kapanpun tanpa ada batas waktu. Portofolio yang telah diisi oleh dosen akan diverifikasi oleh admin.

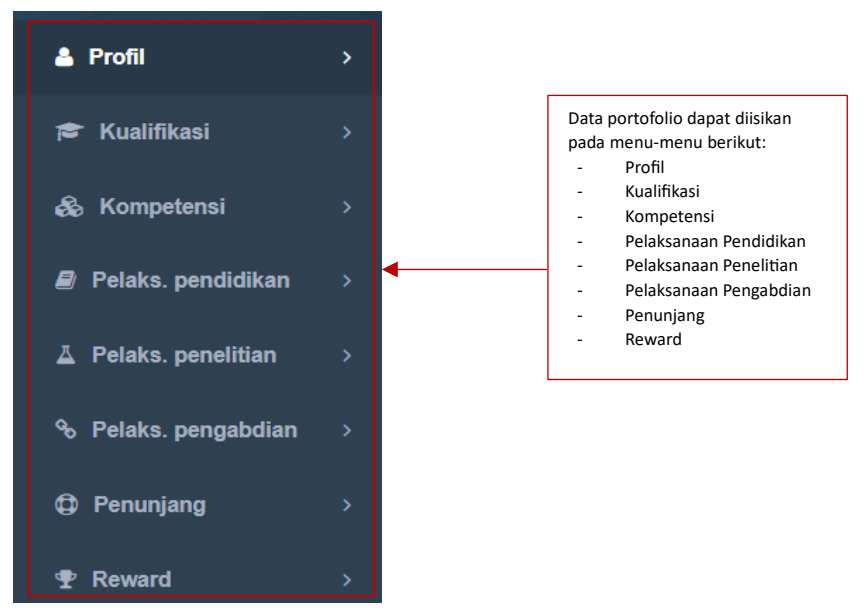

*Gambar 1 Tampilan Portofolio*

## <span id="page-6-1"></span>1.1. Pelaksanaan Pendidikan

Data yang diperoleh pada Pelaksanaan Pendidikan berasal dari beberapa data yang terhubung ke PDDIKTI, yaitu Pengajaran, Bimbingan Mahasiswa, Pengujian Mahasiswa, dan Pembinaan Mahasiswa.

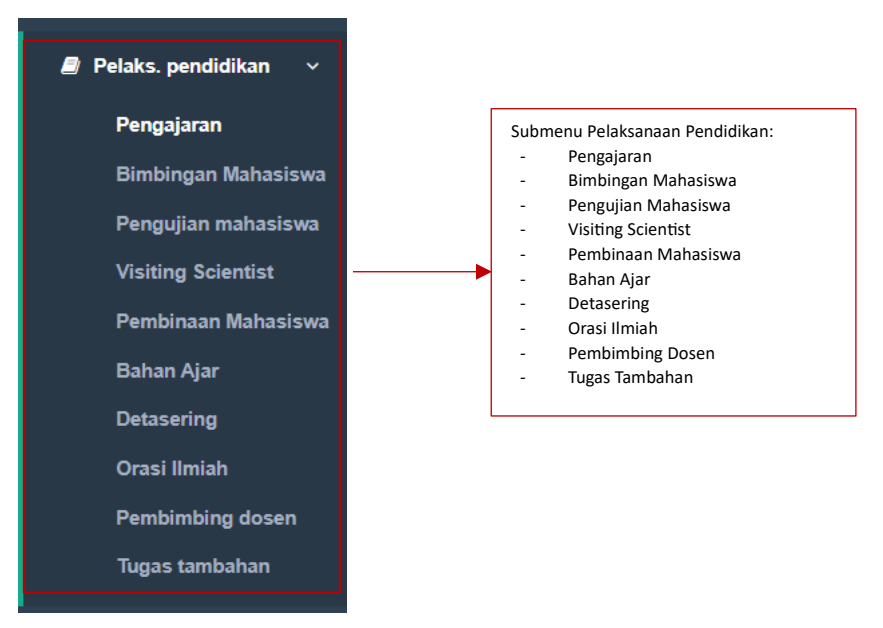

*Gambar 2 Tampilan Submenu Pelaksanaan Pendidikan*

#### <span id="page-7-0"></span>1.1.1. Pengajaran

Seluruh data Pengajaran terhubung langsung dengan PDDIKTI. Dosen dapat klik tombol Import Pengajaran untuk menambahkan data secara otomatis.

| Info: Sumber data pengisian berasal dari Feeder PDDIKTI yang ada pada masing-masing PT, silahkan menghubungi Admin PT untuk penginputan/perbaikan data. |                                                                                                    |  |                   |  |                 |  |       |                     |          |                  |  |      |
|----------------------------------------------------------------------------------------------------|----------------------------------------------------------------------------------------------------|--|-------------------|--|-----------------|--|-------|---------------------|----------|------------------|--|------|
| Data yang bisa ditarik untuk BKD adalah data pengajaran yang jenis matakuliah selain Tugas akhir/Skripsi/Thesis/Disertasi                               |                                                                                                    |  |                   |  |                 |  |       |                     |          |                  |  |      |
|                                                                                                    | Klik tombol Import Pengajaran a Import Pengajaran<br>untuk mengambil data dari PDDIKTI<br>Pengajaran<br><b>A Import Pengajaran</b> |  |                   |  |                 |  |       |                     |          |                  |  |      |
|                                                                                                    |                                                                                                    |  |                   |  |                 |  |       |                     | Periode: | Select an Option |  |      |
| No.                                                                                                    | Mata Kuliah                                                                                                    |  | Jenis Mata Kuliah |  | Bidang Keilmuan |  | Kelas | Jumlah<br>Mahasiswa | SKS      | Rubrik BKD       |  | Aksi |
|                                                                                                    | Tidak ada data                                                                                                    |  |                   |  |                 |  |       |                     |          |                  |  |      |
|                                                                                                    |                                                                                                    |  |                   |  |                 |  |       |                     |          |                  |  |      |

*Gambar 3 Tampilan Pengajaran*

<span id="page-7-1"></span>Data yang tersedia di PDDIKTI otomatis tertarik kedalam SISTER. Data yang bisa ditarik untuk BKD adalah data Pengajaran yang jenis matakuliah selain tugas akhir/skripsi/thesis/disertasi. Jika data tersedia, tampilannya sebagai berikut.

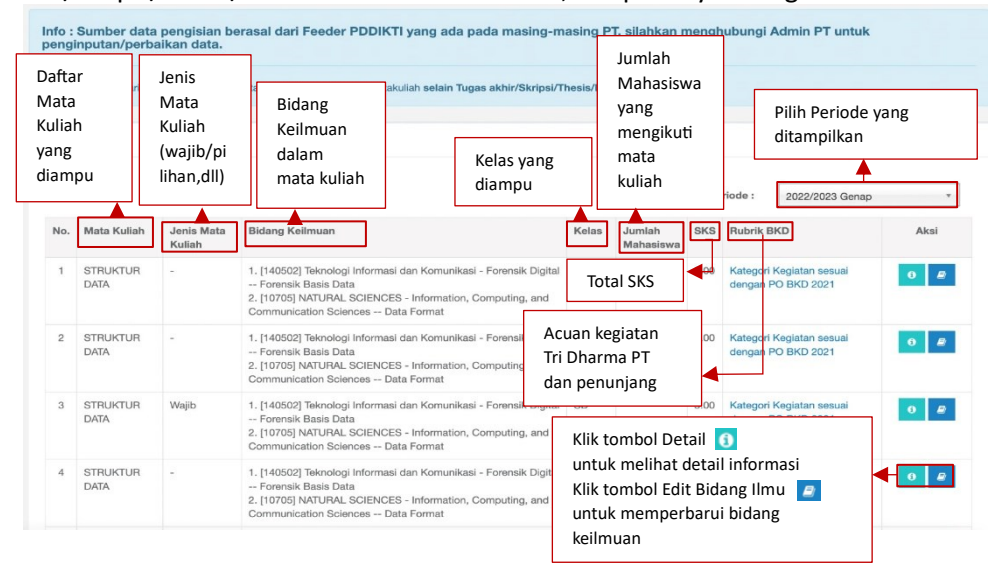

*Gambar 4 Tampilan Data Pengajaran Tersedia*

Jika data tidak tersedia, maka tampilannya sebagai berikut. Dosen dapat menghubungi Admin PT untuk menginputkan/menambahkan data. Daftar Pengajaran yang di Import

<span id="page-7-2"></span>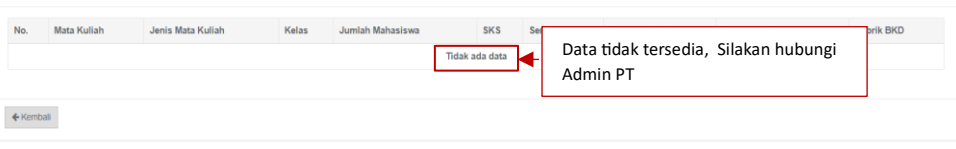

*Gambar 5 Tampilan Data Pengajaran Tidak Tersedia*

## <span id="page-8-0"></span>1.1.2. Bimbingan Mahasiswa

Seluruh data Bimbingan Mahasiswa terhubung langsung dengan PDDIKTI. Dosen dapat klik tombol Import Bimbingan Mahasiswa untuk menambahkan data secara otomatis.

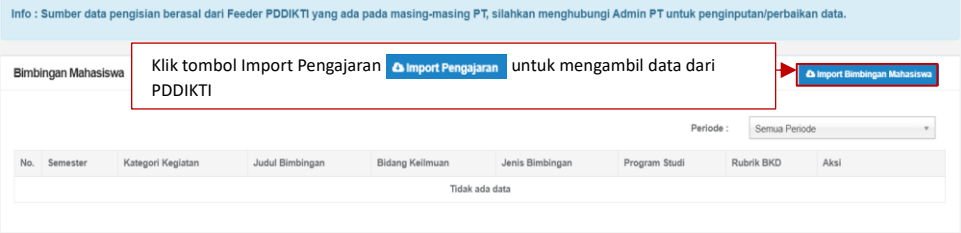

*Gambar 6 Tampilan Bimbingan Mahasiswa*

<span id="page-8-1"></span>Data yang tersedia di PDDIKTI otomatis tertarik kedalam SISTER. Jika data tersedia, tampilannya sebagai berikut.

|                | <b>Bimbingan Mahasiswa</b> |                                                                                                    |                                                                                                    |                    |                                                                        |                                                     |                                                                | Pilih periode yang ditampilkan |
|----------------|----------------------------|----------------------------------------------------------------------------------------------------|----------------------------------------------------------------------------------------------------|--------------------|------------------------------------------------------------------------|-----------------------------------------------------|----------------------------------------------------------------|--------------------------------|
|                |                            |                                                                                                    |                                                                                                    |                    |                                                                        | Periode:                                            |                                                                | Semua Periode                  |
| No.            | Semester                   | Kategori Kegiatan                                                                                                    | Judul Bimbingan                                                                                                    | Bidang<br>Keilmuan | Jenis<br>Bimbingan                                                     | Program<br>Studi                                    | <b>Rubrik BKD</b>                                              | Aksi                           |
| f              | 2022/2023<br>Ganjil        | Membimbing seminar mahasiswa                                                                                                    | Seminar KP: Muhammad<br>Bintang Pramadipta<br>(1915061017)                                                                                      |                    | Kerja<br>praktek/PKL                                                   | Teknik<br>Informatika                               | Kategori<br>Kegiatan<br>sesuai                                 |                                |
|                |                            |                                                                                                    |                                                                                                    |                    |                                                                        | Klik tombol Detail <b>a</b><br>untuk melihat detail |                                                                |                                |
| $\overline{2}$ | 2022/2023<br>Ganjil        | Membimbing Kuliah Kerja Nyata,<br>Praktek Kerja Nyata, Praktek Kerja<br>Lapangan, termasuk membimbing<br>pelatihan militer mahasiswa.<br>pertukaran mahasiswa, Magang,<br>kuliah berbasis penelitian, wirausaha,<br>dan bentuk lain pengabdian kepada<br>masyarakat, dan sejenisnya | Nabila Tusyifa (SeminarKP)<br>dengan judul Implementasi news<br>clustering untuk membuat<br>cluster dengan menggunakan<br>algoritma mean-shift. |                    | Ke<br>informasi<br>pr<br>Klik tombol Edit $\Box$<br><b>Bidang Ilmu</b> |                                                     |                                                                |                                |
| 3              | 2022/2023<br>Ganjil        | Membimbing seminar mahasiswa                                                                                                    | Seminar Kerja Praktik: Atigah<br>Hanifah Shalihah (1915061013)                                                                                  |                    | Kerja<br>praktek/PKL                                                   | Teknik<br>Informatika                               | Kategori<br>Kegiatan<br>sesuai<br>dengan PO<br><b>BKD 2021</b> |                                |

*Gambar 7 Tampilan Data Bimbingan Mahasiswa Tersedia*

<span id="page-8-2"></span>Data yang tersedia di PDDIKTI otomatis tertarik kedalam SISTER. Jika data tersedia, tampilannya sebagai berikut.

<span id="page-8-3"></span>

| Info: Sumber data pengisian berasal dari Feeder PDDIKTI yang ada pada masing-masing PT, silahkan menghubungi Admin PT untuk penginputan/perbaikan data. |                 |                                   |                 |               |                                                                     |  |
|----------------------------------------------------------------------------------------------------|-----------------|-----------------------------------|-----------------|---------------|---------------------------------------------------------------------|--|
|                                                                                                    |                 |                                   |                 |               |                                                                     |  |
| Bimbingan Mahasiswa                                                                                                    |                 |                                   |                 |               | <b>A Import Bimbingan Mahasiswa</b>                                 |  |
| Data tidak ditemukan<br>15%                                                                                                    |                 |                                   |                 | Periode:      | Semua Periode                                                       |  |
| Kategori Kegiatan<br>No.<br>Semester                                                                                                    | Judul Bimbingan | Bidang Keilmuan<br>Tidak ada data | Jenis Bimbingan | Program Studi | Rubrik BKD<br>Aksi<br>Data tidak tersedia, Silakan hubungi Admin PT |  |

*Gambar 8 Tampilan Data Bimbingan Mahasiswa Tidak Tersedia*

## <span id="page-9-0"></span>1.1.3. Pengujian Mahasiswa

Seluruh data Pengujian Mahasiswa terhubung langsung dengan PDDIKTI. Dosen dapat klik tombol Import Bimbingan Mahasiswa untuk menambahkan data secara otomatis.

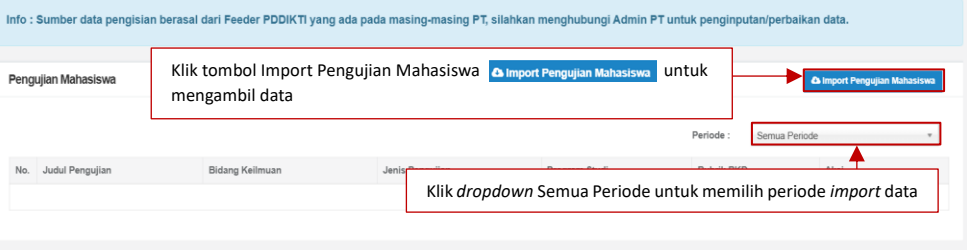

*Gambar 9 Tampilan Pengujian Mahasiswa*

<span id="page-9-2"></span>Data yang tersedia di PDDIKTI otomatis tertarik kedalam SISTER. Jika data tersedia, tampilannya sebagai berikut.

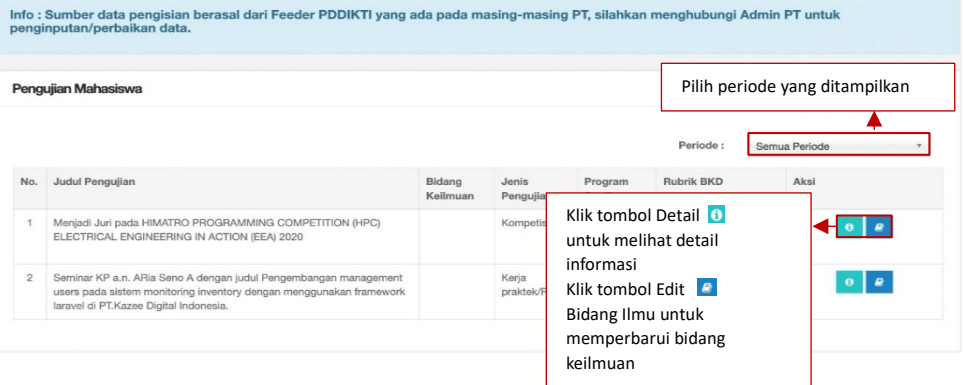

*Gambar 10 Tampilan Pengujian Mahasiswa Tersedia*

<span id="page-9-3"></span>Data yang tersedia di PDDIKTI otomatis tertarik kedalam SISTER. Jika data tersedia, tampilannya sebagai berikut.

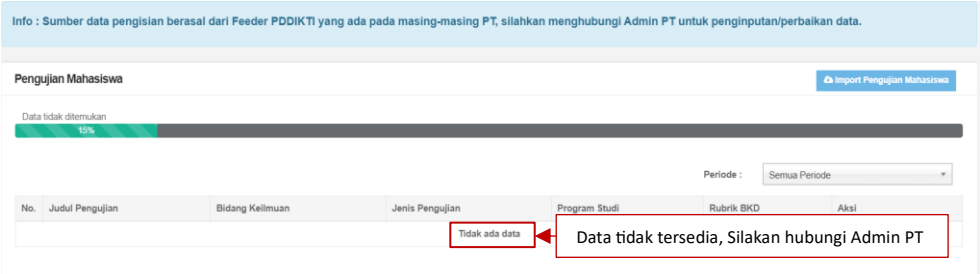

*Gambar 11 Tampilan Pengujian Mahasiswa Tidak Tersedia*

#### <span id="page-9-4"></span><span id="page-9-1"></span>1.1.4.Visiting Scientist

*Visiting Scientist* adalah dokumen penugasan dosen yang mengajar di kampus lain. Dosen dapat menambahkan informasi tersebut pada halaman berikut ini.

<span id="page-9-5"></span>

| Klik tombol Tambah untuk menambah informasi<br>$\bigcirc$ Tambah<br>Tanggal Pelaksanaan<br><b>Rubrik BKD</b><br>No. Perguruan Tinggi Pengundang<br>Lama Kegiatan<br>Aksi<br>Tidak ada data | <b>Visiting Scientist</b> |  |  |  |  |  |  |  |
|----------------------------------------------------------------------------------------------------|---------------------------|--|--|--|--|--|--|--|
|                                                                                                    |                           |  |  |  |  |  |  |  |
|                                                                                                    |                           |  |  |  |  |  |  |  |
|                                                                                                    |                           |  |  |  |  |  |  |  |

*Gambar 12 Tampilan Visiting Scientist*

Untuk menambahkan informasi, dosen dapat klik tombol Tambah. Informasi yang perlu diisi yaitu Aktivitas Litabmas, Kategori Capaian Luaran, Perguruan Tinggi Pengundang, Lama Kegiatan (Hari), Kategori Kegiatan, Kegiatan Penting, Tanggal Pelaksanaan, Nomor SK Penugasan, Tanggal SK Penugasan.

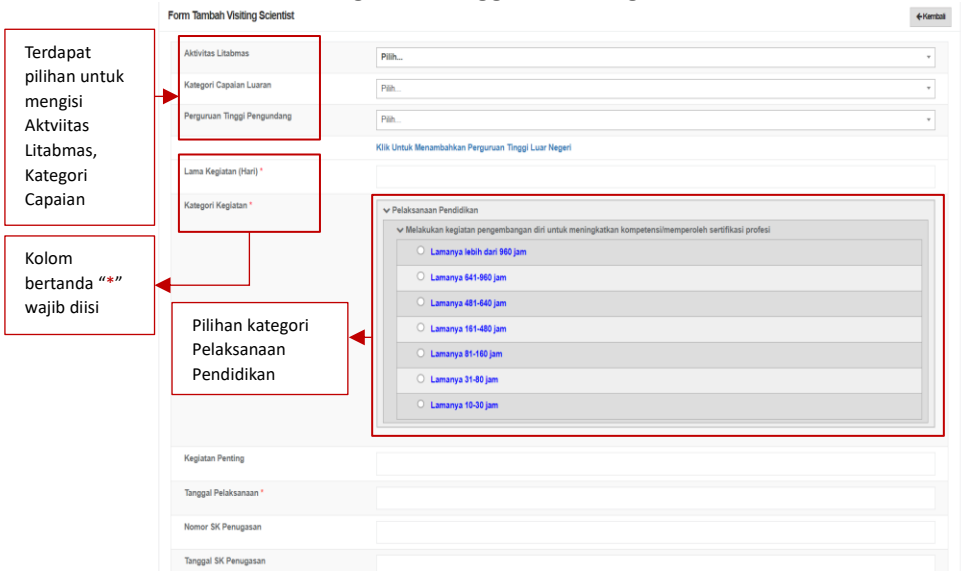

*Gambar 13 Tampilan Form Tambahan Visiting Scientist*

<span id="page-10-0"></span>Dosen wajib mengunggah dokumen dengan ukuran maksimal 5 MB pada kolom Pilih File. Klik Nama Dokumen untuk mengganti nama dokumen. Klik Keterangan untuk memberikan keterangan lanjutan terkait dokumen (opsional). Klik Jenis Dokumen untuk mengkategorikan dokumen yang di unggah (Ijazah/ SK Penyetaraan Ijazah/ Transkrip Nilai). Klik Tautan Dokumen jika ingin memberi dokumen tambahan (opsional).

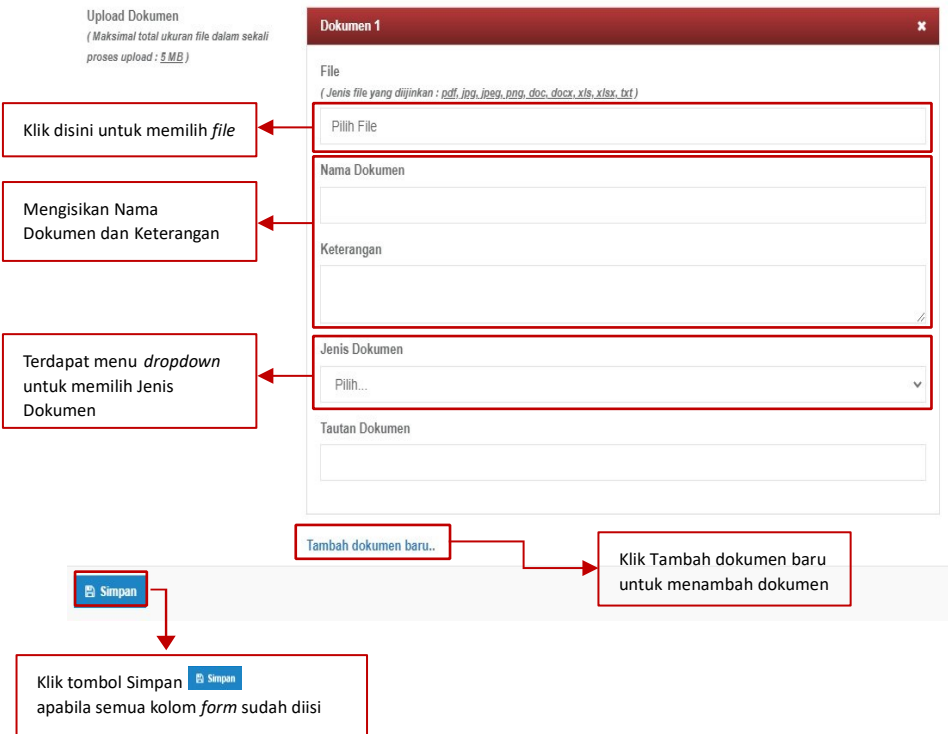

*Gambar 14 Tampilan Unggah Dokumen* Visiting Scientist

Apabila data berhasil disimpan maka akan muncul *alert* berhasil. Dan apabila mengosongkan salah satu kolom yang wajib diisi dan menekan tombol Simpan maka akan muncul *alert* gagal.

<span id="page-11-2"></span>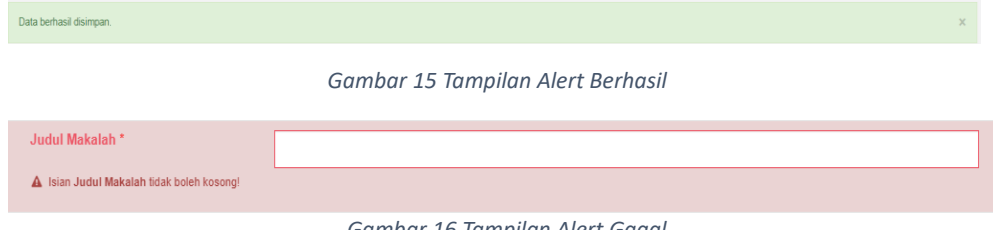

*Gambar 16 Tampilan Alert Gagal*

# <span id="page-11-0"></span>1.1.6.1.1.5. Pembinaan Mahasiswa

Seluruh data Pembinaan Mahasiswa terhubung langsung dengan PDDIKTI.

|     | Pembinaan Mahasiswa |                   |                                   |                 |               |  |                   |               | Pilih periode untuk menampilkan |
|-----|---------------------|-------------------|-----------------------------------|-----------------|---------------|--|-------------------|---------------|---------------------------------|
|     |                     |                   |                                   |                 |               |  |                   | Semua Periode |                                 |
| No. | Semester            | Kategori Kegiatan | Judul Bimbingan<br>Tidak ada data | Jenis Bimbingan | Program Studi |  | <b>Rubrik BKD</b> |               | Aksi                            |
|     |                     |                   |                                   |                 |               |  |                   |               |                                 |

*Gambar 17 Tampilan Pembinaan Mahasiswa*

#### <span id="page-11-3"></span><span id="page-11-1"></span>1.1.7.1.1.6. Bahan Ajar

Dosen dapat menambahkan informasi bahan ajar. Klik tombol Tambah untuk menuju *Form* Bahan Ajar.

|                | <b>Bahan Ajar</b> |             |                                                 |          |                   |      |  |  |  |  |
|----------------|-------------------|-------------|-------------------------------------------------|----------|-------------------|------|--|--|--|--|
| O Tambah       |                   |             | Klik tombol Tambah untuk menambahkan Bahan Ajar |          |                   |      |  |  |  |  |
| No.            | Judul Bahan Ajar  | <b>ISBN</b> | <b>Tanggal Terbit</b>                           | Penerbit | <b>Rubrik BKD</b> | Aksi |  |  |  |  |
| Tidak ada data |                   |             |                                                 |          |                   |      |  |  |  |  |
|                |                   |             |                                                 |          |                   |      |  |  |  |  |
|                |                   |             |                                                 |          |                   |      |  |  |  |  |

*Gambar 18 Tampilan Bahan Ajar*

<span id="page-11-4"></span>Berikut tampilan *Form* Bahan Ajar. Informasi yang diisi yaitu Kategori Kegiatan, Jenis Bahan Ajar, Unggah Dokumen, Penulis Dosen, Penulis Mahasiswa, dan Penulis Lain-Lain. Kolom bertanda "\*" wajib diisi. Dosen juga wajib mengunggah Bahan Ajar.

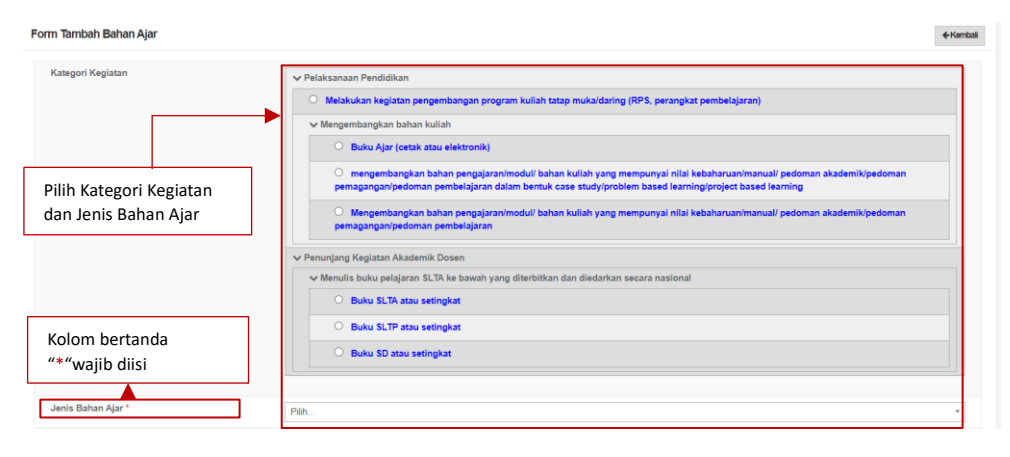

<span id="page-11-5"></span>*Gambar 19 Tampilan Form Tambah Bahan Ajar*

Dosen wajib mengunggah dokumen dengan ukuran maksimal 5 MB pada kolom Pilih File. Klik Nama Dokumen untuk mengganti nama dokumen. Klik Keterangan untuk memberikan keterangan lanjutan terkait dokumen (opsional). Klik Jenis Dokumen untuk mengkategorikan dokumen yang di unggah. Klik Tautan Dokumen jika ingin memberi dokumen tambahan (opsional).

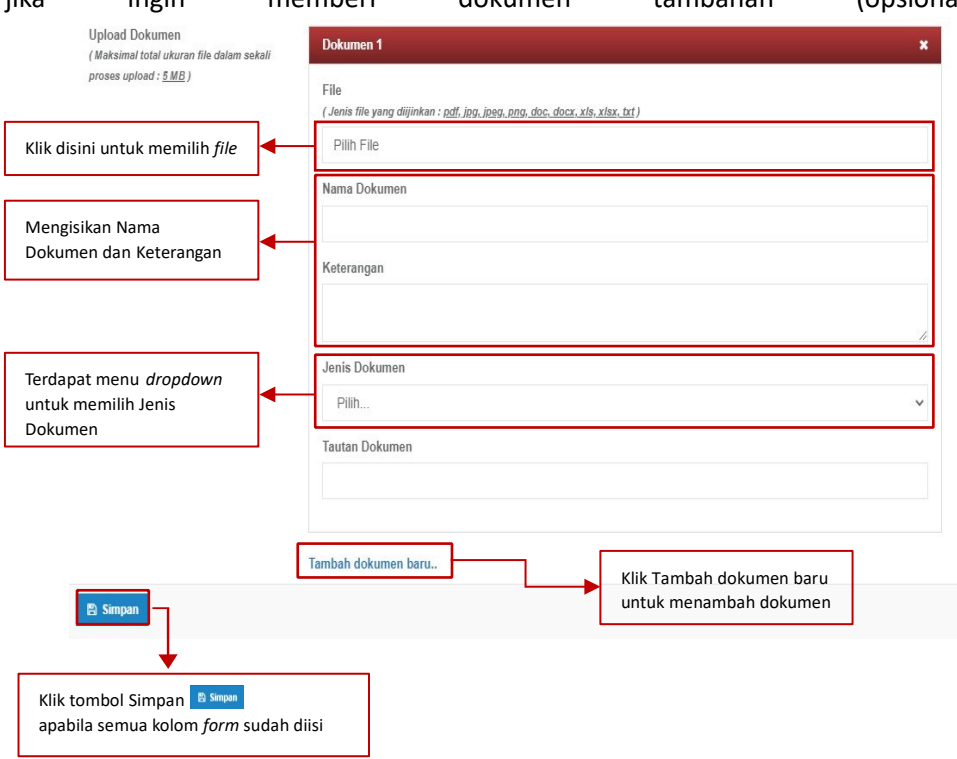

*Gambar 20 Tampilan Unggah Dokumen Bahan Ajar*

Apabila dalam pembuatan Bahan Ajar dosen dapat berkolaborasi dengan dosen lainnya, dosen dapat menambahkan kolaborator dalam pembuatan Bahan Ajar. Dosen dapat menambahkan Nama Dosen, Urutan, Afiliasi dan Peran.

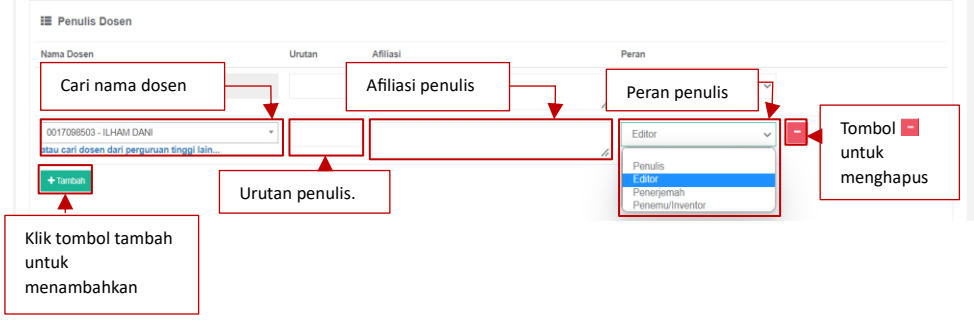

*Gambar 21 Tampilan Penulis Dosen*

Dosen dapat menambahkan kolaborator mahasiswa. Data yang harus diinputkan yaitu Nama Mahasiswa, Urutan, Afiliasi, dan Peran.

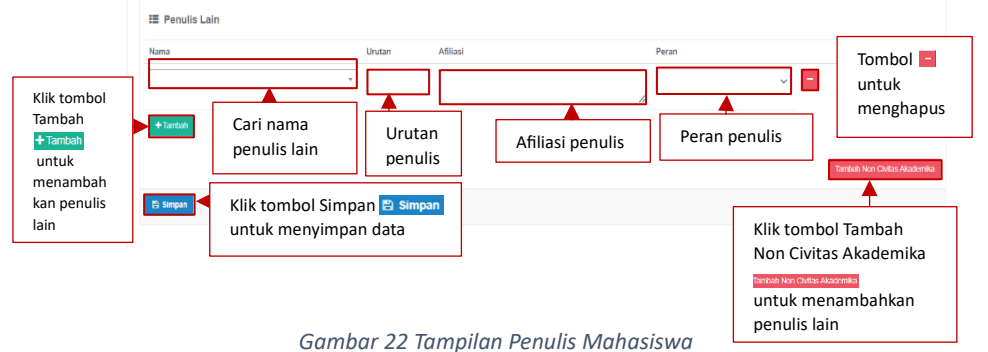

Dosen dapat menambahkan kolaborator Non Civitas Akademika. Data yang harus diinputkan yaitu Nama, Urutan, Afiliasi dan Peran.

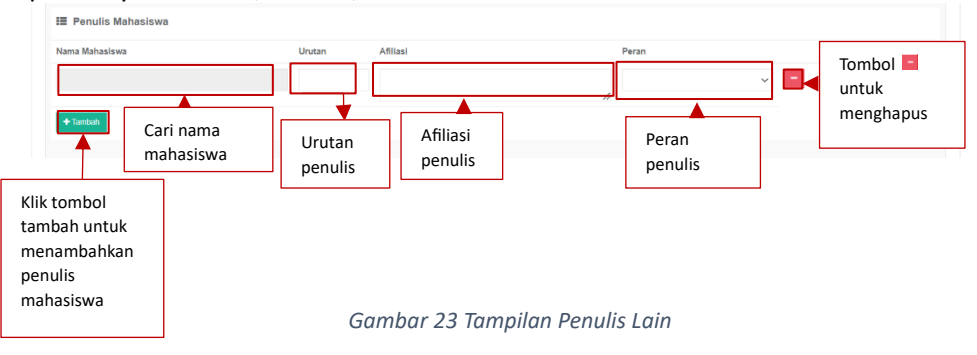

## <span id="page-13-0"></span>1.1.8.1.1.7. Detasering

Detasering adalah penugasan dosen pakar keilmuan dan/atau ahli dalam keterampilan dari pertisum untuk bertugas di pertisas dalam jangka waktu tertentu. Dosen dapat menambahkan informasi tersebut dengan klik tombol Tambah. Berikut merupakan tampilan detasering.

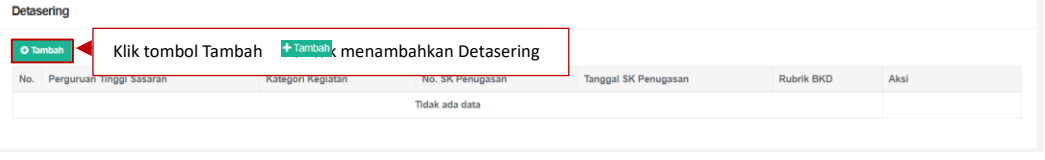

*Gambar 24 Tampilan Detasering*

<span id="page-13-1"></span>Setelah klik tombol Tambah, akan muncul *form* seperti dibawah ini. Terdapat kolom yang harus diisi yaitu Kategori Kegiatan, Perguruan Tinggi Sasaran, Tanggal Mulai, Tanggal Selesai, Bidang Tugas, Deskripsi/Kegiatan, Metode Pelaksanaan, Nomor SK Penugasan, dan Tanggal SK Penugasan.

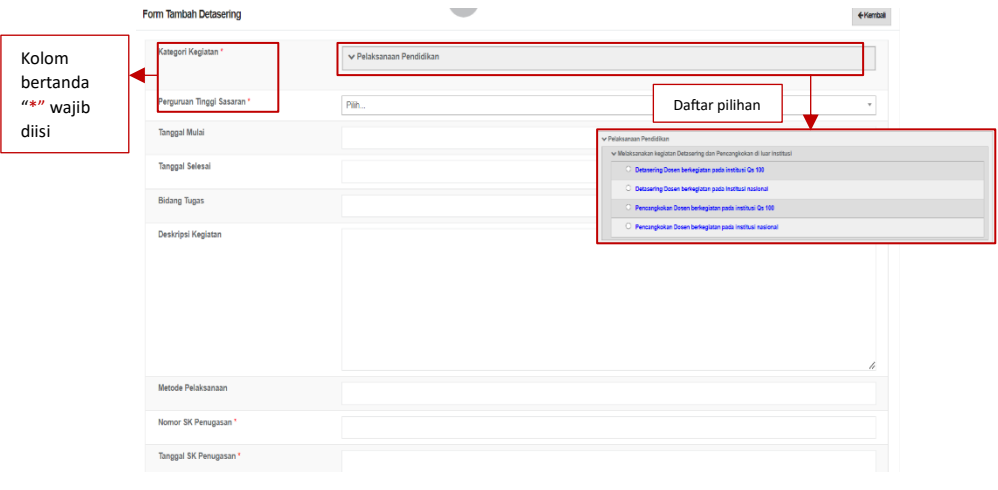

*Gambar 25 Tampilan Form Tambah Detasering*

Dosen wajib mengunggah dokumen dengan ukuran maksimal 5 MB pada kolom Pilih File. Klik Nama Dokumen untuk mengganti nama dokumen. Klik Keterangan untuk memberikan keterangan lanjutan terkait dokumen (opsional). Klik Jenis Dokumen untuk mengkategorikan dokumen yang di unggah. Klik Tautan Dokumen jika ingin memberi dokumen tambahan (opsional).

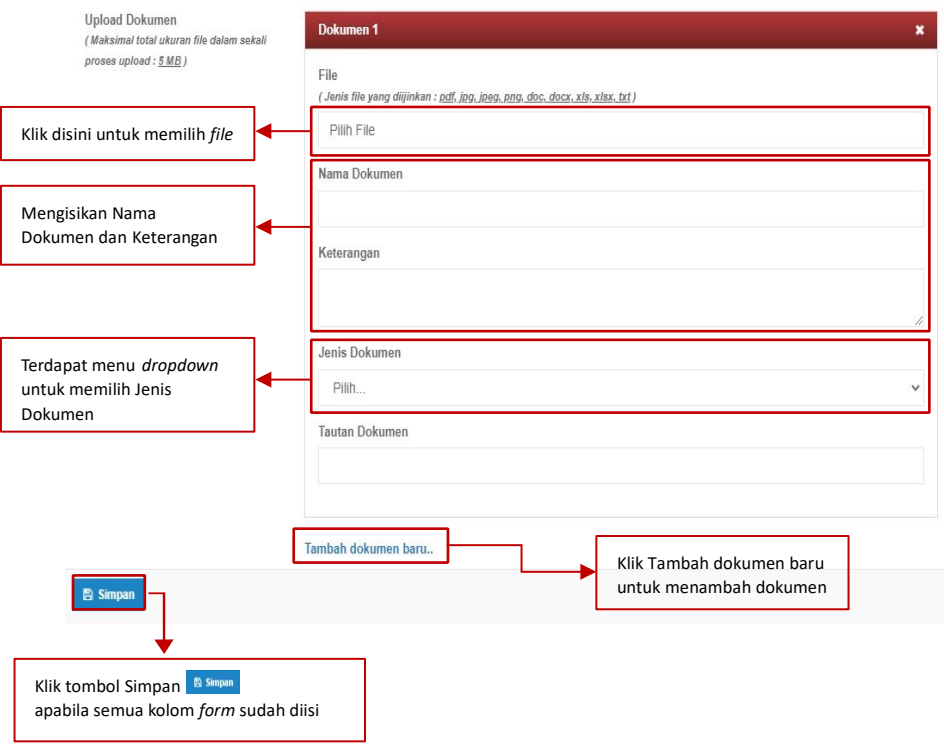

*Gambar 26 Tampilan Unggah Dokumen Detasering*

#### <span id="page-15-0"></span>1.1.9.1.1.8. Orasi Ilmiah

Orasi Ilmiah adalah salah satu jenis karya tulis ilmiah yang biasanya disampaikan dalam kegiatan akademik di perguruan tinggi. Dosen dapat menambahkan orasi ilmiah dengan klik tombol Tambah. Berikut merupakan tampilan Orasi Ilmiah.

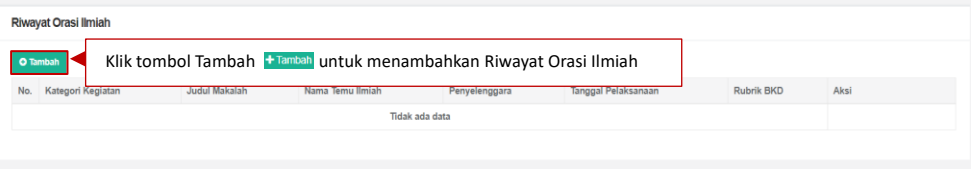

*Gambar 27 Tampilan Orasi Ilmiah*

Setelah klik Tambah, muncul *Form* Tambah Data Riwayat Orasi Ilmiah. Dosen mengisi kolom Kategori Kegiatan, Kategori Capaian Luaran, Litabmas, Kategori Pembicara, Judul Makalah, Nama Pertemuan Ilmiah, Tingkat Pertemuan, Penyelenggara, Tanggal Pelaksanaan, Bahasa, No. SK Penugasan, dan Tanggal SK Penugasan.

|                         |  | Form Tambah Data Riwayat Orasi Ilmiah |                                                                                                | ←Kembali                 |
|-------------------------|--|---------------------------------------|------------------------------------------------------------------------------------------------|--------------------------|
| Pilih jenis<br>kegiatan |  | Kategori Kegiatan *                   | v Pelaksanaan Pendidikan<br><sup>®</sup> Melakukan kegiatan orasi ilmiah pada perguruan tinggi |                          |
|                         |  | Kategori Capaian Luaran               | Pilh                                                                                           | $\mathbf{v}$ .           |
|                         |  | Litabmas                              | Pilih                                                                                          |                          |
| Kolom<br>bertanda       |  | Kategori Pembicara <sup>*</sup>       | Pilh.                                                                                          | $\overline{\phantom{a}}$ |
| $"$ *" wajib            |  | Judul Makalah *                       |                                                                                                |                          |
| diisi                   |  | Nama Pertemuan Ilmiah *               |                                                                                                |                          |
|                         |  | <b>Tingkat Pertemuan</b>              | Pilh                                                                                           |                          |
|                         |  | Penyelenggara <sup>*</sup>            |                                                                                                |                          |
|                         |  | Tanggal Pelaksanaan*                  |                                                                                                |                          |
|                         |  | Bahasa                                |                                                                                                |                          |
|                         |  | No. SK Penugasan                      |                                                                                                |                          |
|                         |  | Tanggal SK Penugasan                  |                                                                                                |                          |

*Gambar 28 Tampilan Form Tambah Data Riwayat Orasi Ilmiah*

Dosen wajib mengunggah dokumen dengan ukuran maksimal 5 MB pada kolom Pilih File. Klik Nama Dokumen untuk mengganti nama dokumen. Klik Keterangan untuk memberikan keterangan lanjutan terkait dokumen (opsional). Klik Jenis Dokumen untuk mengkategorikan dokumen yang di unggah. Klik Tautan Dokumen jika ingin memberi dokumen tambahan (opsional). Apabila sudah lengkap data yang diisikan maka tekan Simpan.

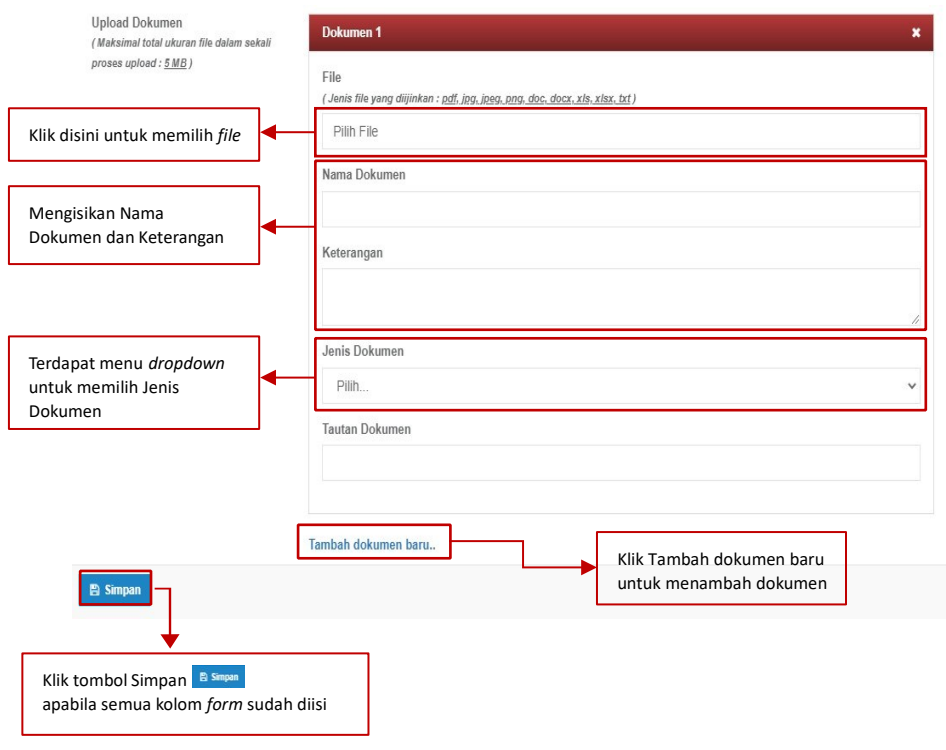

*Gambar 29 Tampilan Unggah Dokumen Orasi Ilmiah*

# <span id="page-16-0"></span>1.1.10.1.1.9. Pembimbing Dosen

Pembimbing Dosen adalah dosen yang ditugaskan untuk membimbing dosen yang lebih rendah jabatannya. Dosen dapat menambahkan informasi dengan klik tombol Tambah. Berikut tampilan data bimbing dosen.

|          | <b>Data Bimbing Dosen</b> |                                                                  |                |                        |                   |      |  |  |  |  |
|----------|---------------------------|------------------------------------------------------------------|----------------|------------------------|-------------------|------|--|--|--|--|
| O Tambah |                           | Klik tombol Tambah + Tambah untuk menambahkan Data Bimbing Dosen |                |                        |                   |      |  |  |  |  |
| No.      | Nama Pembimbing           | Nama Bimbingan                                                   | Tanggal Mulai  | <b>Tanggal Selesai</b> | <b>Rubrik BKD</b> | Aksi |  |  |  |  |
|          |                           |                                                                  | Tidak ada data |                        |                   |      |  |  |  |  |
|          |                           |                                                                  |                |                        |                   |      |  |  |  |  |

*Gambar 30 Tampilan Data Bimbing Dosen*

<span id="page-16-1"></span>Setelah dosen klik tombol Tambah, akan muncul *Form* Tambah Bimbing Dosen. Informasi yang harus diinputkan yaitu Kategori Kegiatan, Program Studi, Tanggal Mulai, Tanggal Selesai, Jenis Bimbingan, Bidang Ahli Pembimbing, Jabatan Fungsional Pembimbing, Dosen Bimbingan, Jabatan Fungsional Bimbingan, Bidang Ahli Bimbingan, Deskripsi Kegiatan, No. SK Tugas, dan Tanggal SK Tugas.

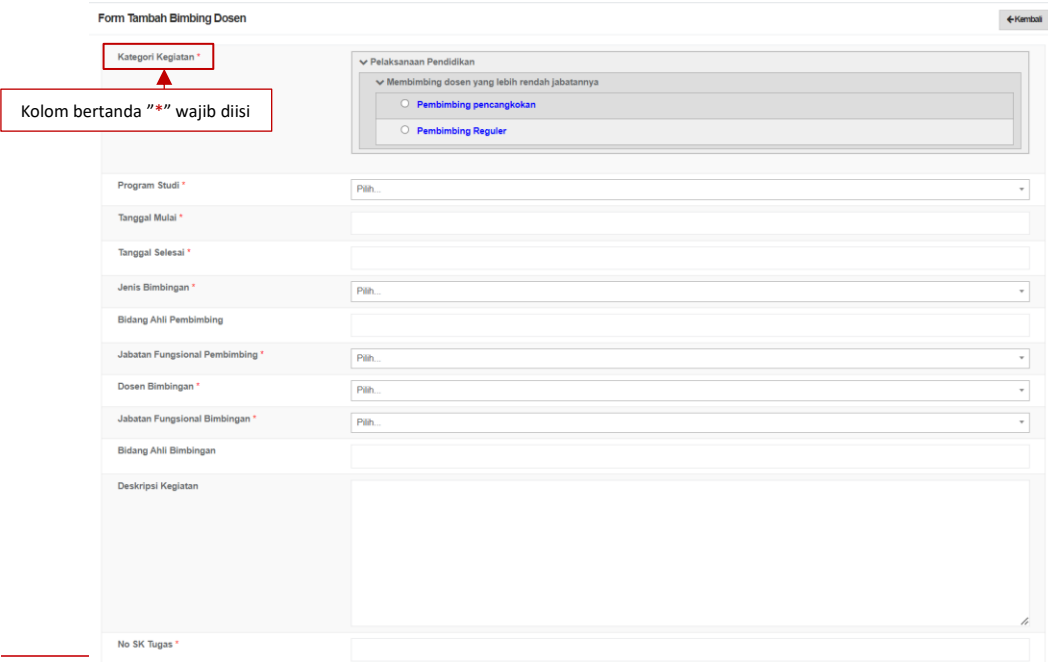

*Gambar 31 Form Tambah Bimbingan Dosen*

<span id="page-17-0"></span>Dosen wajib mengunggah dokumen dengan ukuran maksimal 5 MB pada kolom Pilih File. Klik Nama Dokumen untuk mengganti nama dokumen. Klik Keterangan untuk memberikan keterangan lanjutan terkait dokumen (opsional). Klik Jenis Dokumen untuk mengkategorikan dokumen yang di unggah. Klik Tautan Dokumen jika ingin memberi dokumen tambahan (opsional). Apabila sudah lengkap data yang diisikan maka tekan tombol Simpan.

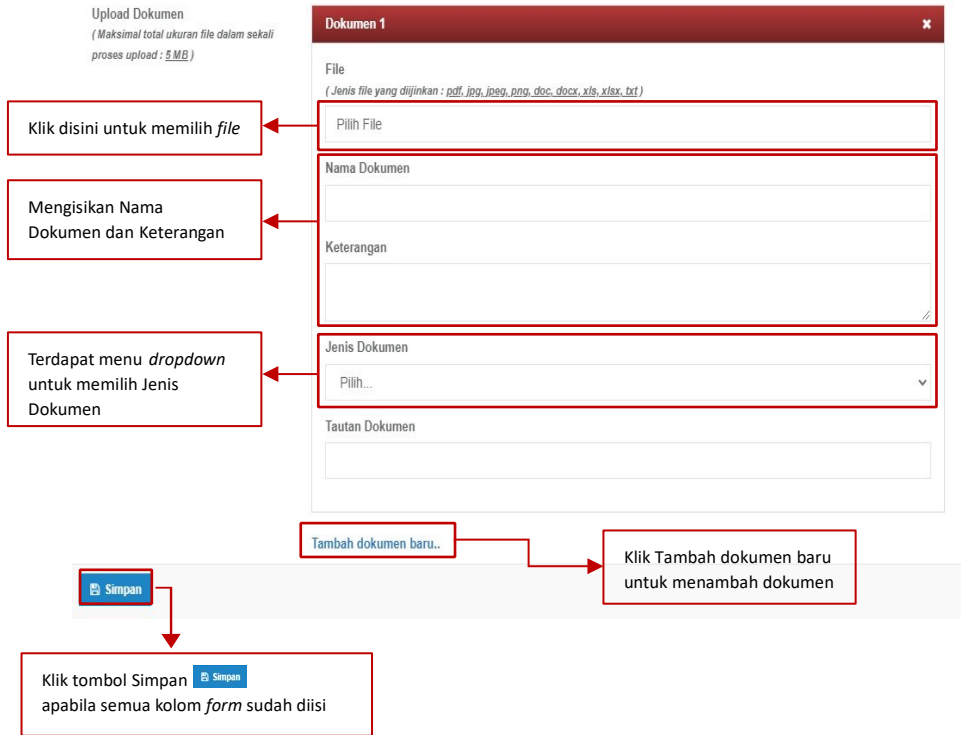

*Gambar 32 Tampilan Unggah Dokumen Pembimbing Dosen*

#### Berikut tampilan data bimbing dosen yang telah terinput.

| Data Bimbing Dosen                                                    |                 |                 |                                                                               |                                                                                                    |            |      |  |  |  |  |
|-----------------------------------------------------------------------|-----------------|-----------------|-------------------------------------------------------------------------------|----------------------------------------------------------------------------------------------------|------------|------|--|--|--|--|
| Klik tombol Tambah + Tambah untuk menambahkan data<br><b>O</b> Tambah |                 |                 |                                                                               |                                                                                                    |            |      |  |  |  |  |
| No.                                                                   | Nama Pembimbing | Nama Bimbingan  | Tanggal Mulai                                                                 | <b>Tanggal Selesai</b>                                                                                      | Rubrik BKD | Aksi |  |  |  |  |
|                                                                       | Dummy Dosen 1   | <b>AFRIYANI</b> | $40.14 - 0000$<br>Klik tombol Detail<br>Klik tombol Ubah<br>Klik tombol Hapus | OD RELIGIORO<br>untuk melihat data lebih lengkap<br>$\alpha$<br>untuk mengubah data<br>untuk menghapus data |            | l e  |  |  |  |  |

*Gambar 33 Tampilan Data Hasil Bimbingan Dosen Berhasil Tersimpan*

## <span id="page-18-0"></span>1.1.11.1.1.10. Tugas Tambahan

Tugas Tambahan adalah jabatan manajerial yang diamanatkan untuk memimpin perguruan tinggi penugasan sampai dengan tingkat jurusan dalam kurun waktu tertentu sesuai dengan keputusan yang ditetapkan oleh pejabat yang berwenang. Dosen dapat menambahkan informasi tersebut dengan klik tombol Tambah. Berikut merupakan tampilan halaman Tugas Tambahan.

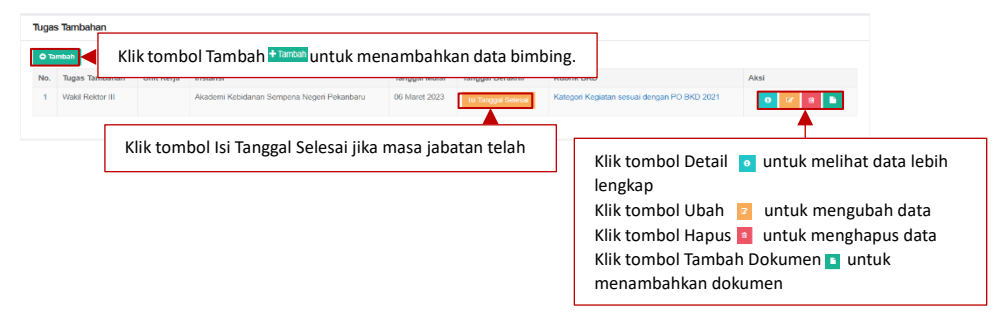

*Gambar 34 Tampilan Tugas Tambahan*

<span id="page-18-1"></span>Setelah klik tombol tambah, berikut merupakan tampilan *f*o*rm* yang harus diisi. Terdapat kolom Kategori Kegiatan, Jenis Tugas Tambahan, Perguruan Tinggi Penugasan, Unit Kerja, Jumlah Jam Diakui, Nomor SK Penugasan, Terhitung Mulai Tanggal, Tanggal Berakhir Tugas, Dan Unggah Dokumen.

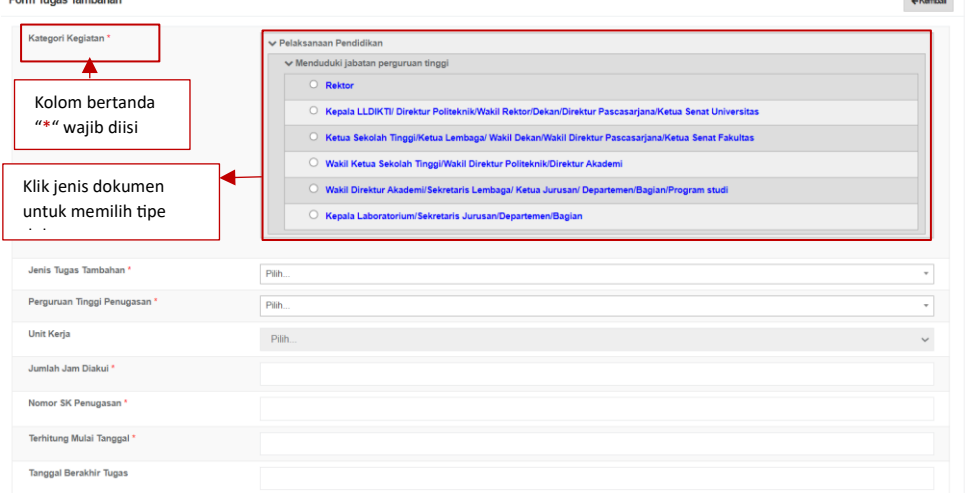

*Gambar 35 Tampilan Form Tugas Tambahan*

<span id="page-18-2"></span>Dosen wajib mengunggah dokumen dengan ukuran maksimal 5 MB pada kolom Pilih File. Klik Nama Dokumen untuk mengganti nama dokumen. Klik Keterangan untuk memberikan keterangan lanjutan terkait dokumen (opsional). Klik Jenis

Dokumen untuk mengkategorikan dokumen yang di unggah. Klik Tautan Dokumen jika ingin memberi dokumen tambahan (opsional). Apabila sudah lengkap data yang diisikan maka klik tombol Simpan.

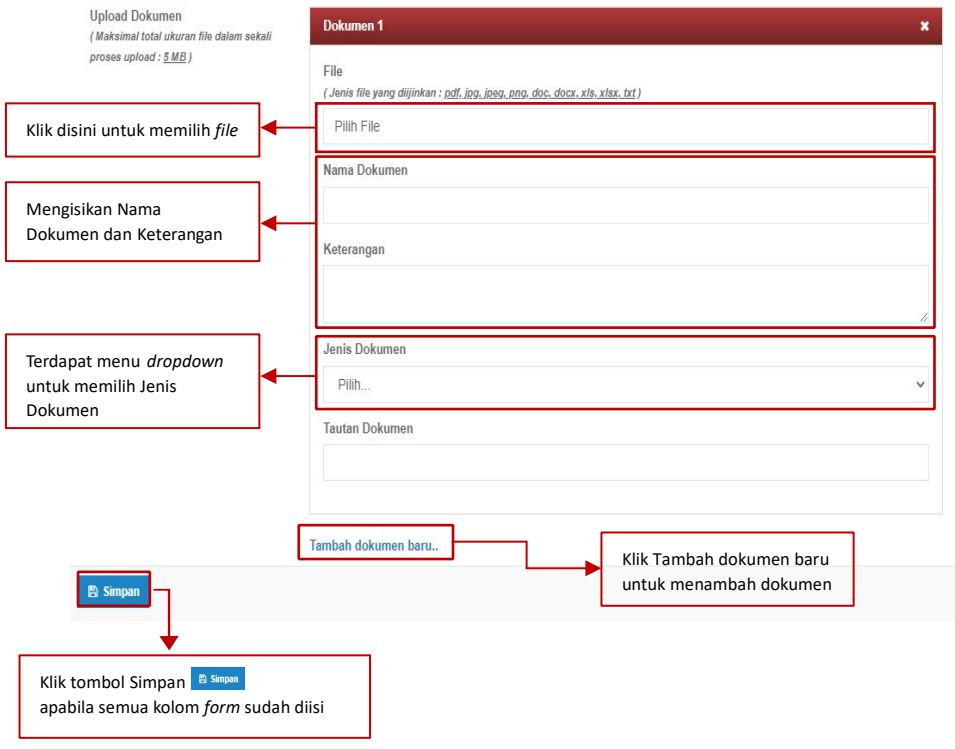

*Gambar 36 Tampilan Form Unggah Dokumen Tugas Tambahan*

## Berikut tampilan Tugas Tambahan yang telah terdata.

| Tugas Tambahan  |                                                                         |  |                                                           |               |                         |                                                                                                    |      |  |  |  |
|-----------------|-------------------------------------------------------------------------|--|-----------------------------------------------------------|---------------|-------------------------|----------------------------------------------------------------------------------------------------|------|--|--|--|
| <b>O</b> Tambah |                                                                         |  | Klik tombol Tambah Frantah untuk menambahkan data bimbing |               |                         |                                                                                                    |      |  |  |  |
| No.             | Tugas Tambahan<br><b>Unit Keria</b><br><b>Tanggal Mulai</b><br>Instansi |  |                                                           |               | <b>Tanggal Berakhir</b> | Rubrik BKD                                                                                                    | Aksi |  |  |  |
|                 | Wakil Rektor III<br>Akademi Kebidanan Sempena Negeri Pekanbaru          |  |                                                           | 06 Maret 2023 | 09 Maret 2023           | Kategori Kegiatan sesuai dengan PO BKD 2021                                                                                                    |      |  |  |  |
|                 |                                                                         |  |                                                           |               |                         | Klik tombol Detail o untuk melihat data lebih lengkap<br>Klik tombol Ubah z untuk mengubah data<br>Klik tombol Hapus Launtuk menghapus data<br>Klik tombol Tambah Dokumen Duntuk menambahkan dokumen |      |  |  |  |

*Gambar 37 Tampilan Tugas Tambahan Yang Telah Terdata*